## **Инструкция по настройке окружения для сдачи теста в режиме SAFE EXAM**

## **Алгоритм действий**

- 1. Авторизуйтесь в системе по ссылке:<https://sfa.spbstu.ru/>
	- 1.1. Для этого используйте кнопку «Вход» в правом верхнем углу

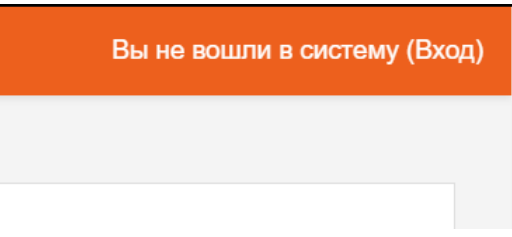

1.2. В появившемся окне введите свои корпоративные логин и пароль

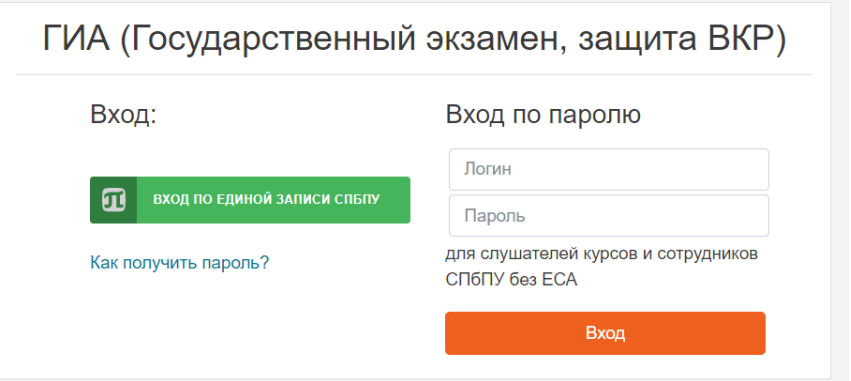

2. Затем перейдите по следующему адресу:<https://sfa.spbstu.ru/safe/> 2.1.Должен появиться список:

## Index of /safe

| Name                                              |                       | <b>Last modified</b> Size Description |
|---------------------------------------------------|-----------------------|---------------------------------------|
| Parent Directory                                  |                       |                                       |
| Firefox Setup 75.0.exe                            | 2020-04-06 11:02 50M  |                                       |
| SafeExamBrowserInstaller.exe 2020-04-14 11:42 65M |                       |                                       |
| SebClientSettings2.seb                            | 2020-04-16 20:26 3.0K |                                       |
| SebClientSettings7.seb                            | 2020-04-16 23:27 25K  |                                       |

Apache/2.4.29 (Ubuntu) Server at sfa.spbstu.ru Port 8080

3. Скачайте и установите браузер Firefox 75.0 (Первый файл в списке) нажатием левой кнопки мыши на файл.

 $\binom{10}{00}$  Firefox Setup 75.0.exe 2020-04-06 11:02 50M

4. Скачайте и установите SafeExamBrowser (Второй файл в списке) нажатием левой кнопки мыши на файл.

SafeExamBrowserInstaller.exe 2020-04-14 11:42 65M  $\frac{10}{2}$ 

- 5. (на этом этапе рекомендуется использовать браузер Firefox, который вы должны были установить, следуя пункту 3)
	- 5.1. Скачайте файл SebClientSettings7.seb (Последний в списке) нажатием левой кнопки мыши на файл.

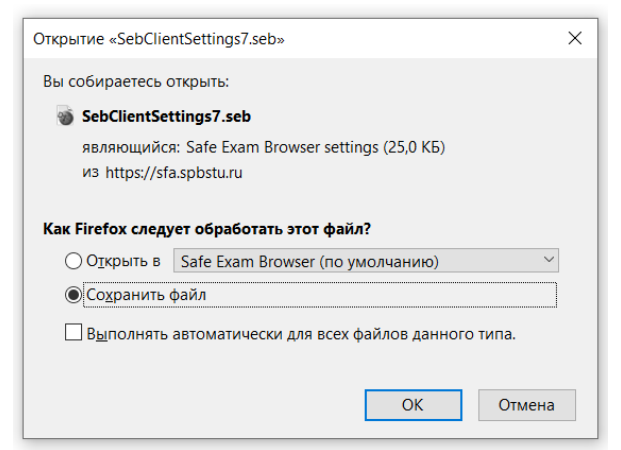

- 5.2. Найдите скачанный файл в «загрузках»<br>Fig. Andy Pluzhnik Transitions Pack
	-
	- SebClientSettings7
	- **Cahrliant Tatting of Hyam Draw**
- 5.3. Откройте файл двойным нажатием левой кнопкой мыши на него.
- 6. Далее войдите в систему уже через SafeExamBrowser (аналогично пункту
	- 1), используя свои корпоративные данные

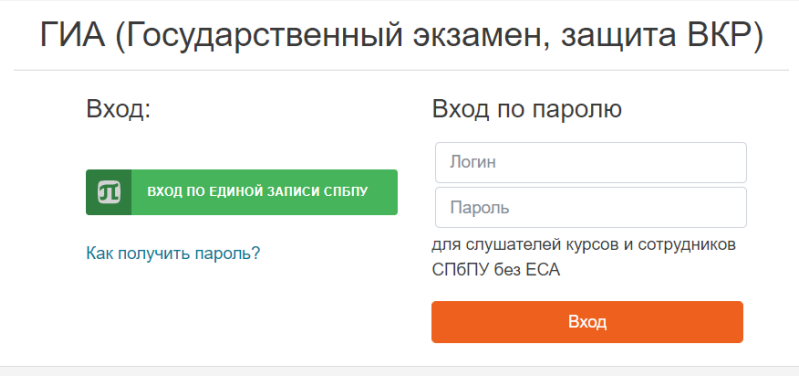